# **Guide to School Technology 2023 – 2024**

## **MyEducation BC**

All students and parents have access to a MyEducation BC account. This account will be used throughout the year for you and your parents/guardians to monitor attendance, check report cards and to check your schedule.

Go to: <a href="https://www.myeducation.gov.bc.ca/aspen/logon.do">https://www.myeducation.gov.bc.ca/aspen/logon.do</a>

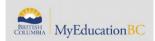

Login ID: Student # Password: The one you have created

(Please share this password with your parents/guardians as this is a family account.)

#### For returning students:

Accounts will be reactivated September 1<sup>st</sup> and wil be accessible by their last successful login ID and password. Carry on with your existing Student Number, Login ID and password. Should you forget your password, you use the *"I forgot my password"* function. You will be prompted to reset your password.

#### For new students to UHill:

If you have never logged in to MyEd, your first temporary password is Dist\$2024 (case sensitive) and use your student number as your login ID. Once you have entered MYED for the first time, follow the prompts to create a new password. Note: Access to My Ed usually is 1 to 2 days. However, sometimes it can take up to 5 days.

#### **Reset Password for My Education BC:**

Should you forget your password, you use the "I forgot my password" function and a temporary password will be sent to your VSB email account that can be accessed through office 365 (see section on Office 365 section below).

### **My Education Account Disabled:**

If your account is disabled please see your grade administrator or a member of the office staff.

#### **University Hill Website**

Please visit the University Hill website regularly at: https://www.vsb.bc.ca/schools/university-hill

Note: The Weekly Student Bulletin can be found under the the "Weekly Student Bulletins" under the "About Us" tab.

₩ Vancouver Office 365

#### VSB Network & Office 365

n |

Returning Students In preparation, we ask that students update their Microsoft Office 365 (TEAMS) accounts prior to the start of the school year as teachers use TEAMS for class and teacher communication. Please note that all student passwords for the VSB Network will be reset by the District on **September 5, 2023**. Returning students will be prompted to change their password and all passwords can be reset at VSB Student Account Password Reset

W

 $\oplus$ 

**New Students:** 

Default Temporary Password: student.

X

Note: Access to My Ed usually is 1 to 2 days. However, sometimes it can take up to 5 days.

P

VSB Network: student # and password

o

You will have access to Office 365 to use in your everyday learning, school assignments, presentations and to access youe VSB email.

Here is how you can access Office 365:

N

1) Go to the University Hill Website (uhill-sec.vsb.bc.ca) and click on the "Office 365" link at the bottom of the website. Or go to http://govsb.ca/o365login

5

- 2) Type in your VSB email address. "[your student number]@learn.vsb.bc.ca".
- 3) Click Next, you will be redirected to the VSB Office 365 login page
- 4) Enter your VSB password

The password is the same one that you have been using to access all other VSB services (ie: logging on to a school computer.)

Forgot your password? See page 2 for the instructions.

- 5) Click on the Sign in button
- 6) You will be taken to the Office 365 Homepage.
- 7) Click on the app you would like to use online. If you don't see a particular app, you can also click on "Explore all your apps" to find them.

"Outlook" is your email app. This is where your temporary MyED passwords will be sent.

### **VSB Network / Library**

LOGIN: Use your VSB student # (with no extension)

Password: is the same as your password you use for your email

# Instructions for resetting a PASSWORD for the following sites:

Myblueprint

**Teams** 

Office 365

Network (access to secured wifi & to school computers)

E-mail

Log into the following website: <a href="https://studentpass.vsb.bc.ca/">https://studentpass.vsb.bc.ca/</a>

You will need your PEN number (NOT your student number) and date of birth. See Below:

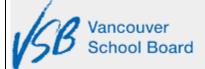

# VSB Student Account Password Reset

Enter your PEN and Date Of Birth below so we can find you:

| PEN:*   |              |     |             |
|---------|--------------|-----|-------------|
| Date Of | Birth        | (YY | YY/MM/DD):* |
| Clear   | <u>S</u> ubr | nit |             |

# Click submit

The next page will allow you to set your own password (with conditions) or let the computer generate one for you.

Revised 2023 August 31